# Google AdWords Authenticate a Connector Instance

Last Modified on 12/30/2019 4:20 pm EST

You can authenticate with Google to create your own instance of the Google AdWords connector through the UI or through APIs. Once authenticated, you can use the connector instance to access the different functionality offered by the Google AdWords platform.

## **Authenticate Through the UI**

Use the UI to authenticate with Google and create a connector instance. Because you authenticate with Google via OAuth 2.0, all you need to do is add a name for the instance and specify the client customer ID (see Google AdWords API Provider Setup). After you create the instance, you'll log in to Google AdWords to authorize SAP Cloud Platform Open Connectors access to your account. For more information about authenticating a connector instance, see Authenticate a Connector Instance (UI).

After successfully authenticating, we give you several options for next steps.Make requests using the API docs associated with the instance, map the instance to a common resource, or use it in a formula template.

# **Authenticate Through API**

Authenticating through API is a multi-step process that involves:

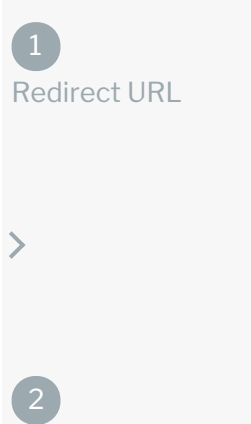

 $\mathcal{E}$ 

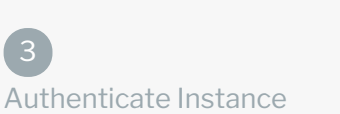

- Getting a redirect URL. This URL sends users to the vendor to log in to their account.
- Authenticating users and receiving the authorization grant code. After the user logs in, the vendor makes a callback to the specified url with an authorization grant code.
- Authenticating the connector instance. Using the authorization code from the vendor, authenticate with the vendor to create a connector instance at SAP Cloud Platform Open Connectors.

# Getting a Redirect URL

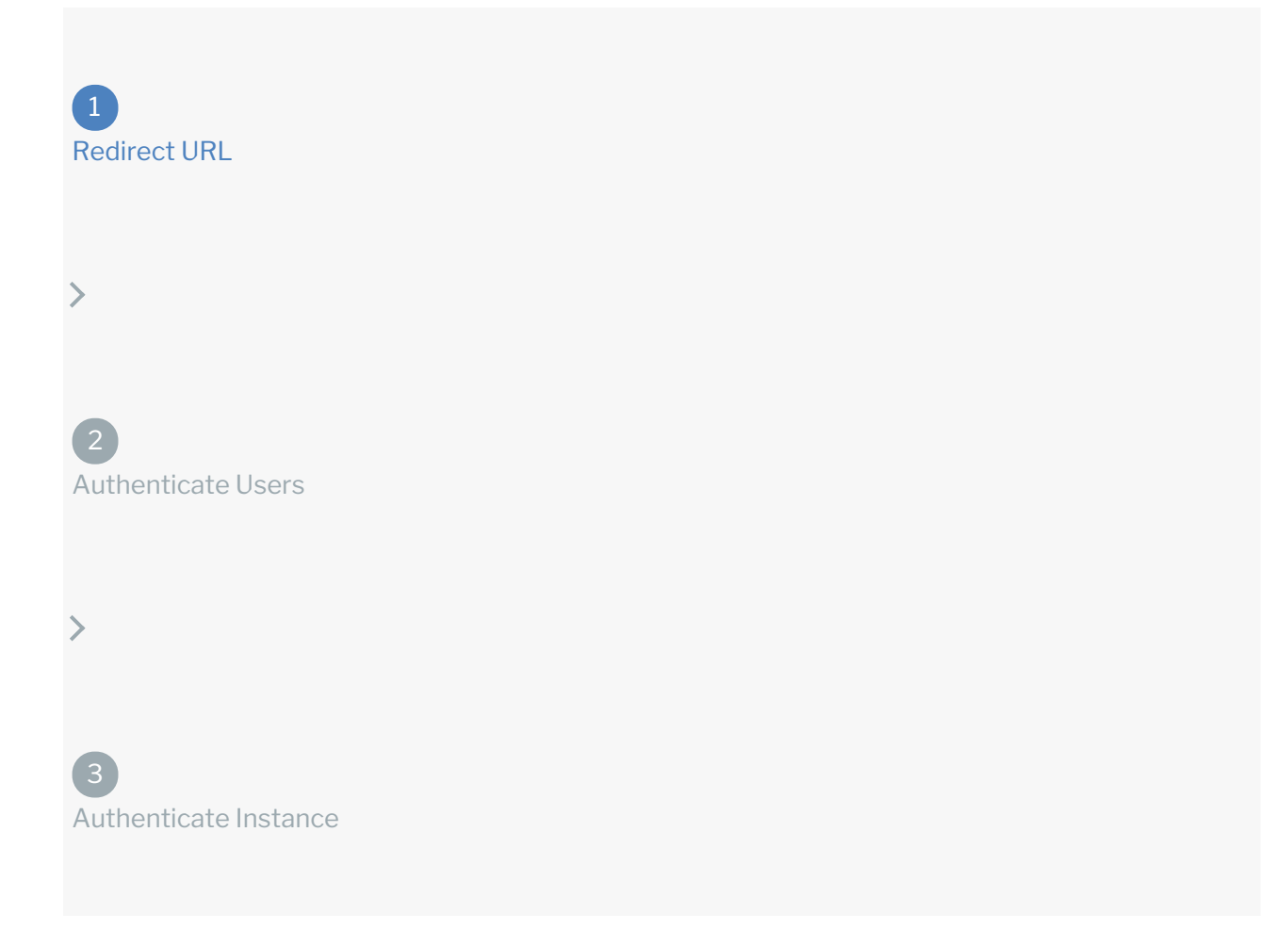

Use the following API call to request a redirect URL where the user can authenticate with the vendor. Replace {keyOrId} with the connector key, googleadwords.

#### GET /elements/{keyOrId}/oauth/url?apiKey=&apiSecret=&callbackUrl=&siteAddress=

#### Query Parameters

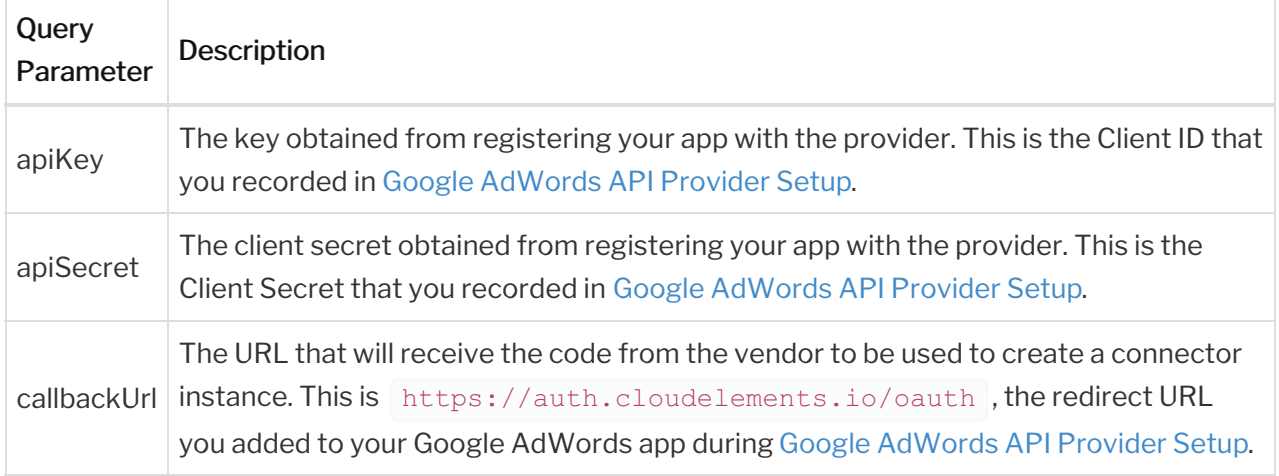

#### Example cURL

```
-H 'Content-Type: application/json'
'https://api.openconnectors.us2.ext.hana.ondemand.com/elements/api-v2/elements/
googleadwords/oauth/url?apiKey=&apiSecret=fake api secret&callbackUrl=https://a
uth.cloudelements.io/oauth&state=googleadwords'
```
#### Example Response

Use the oauthUrl in the response to allow users to authenticate with the vendor.

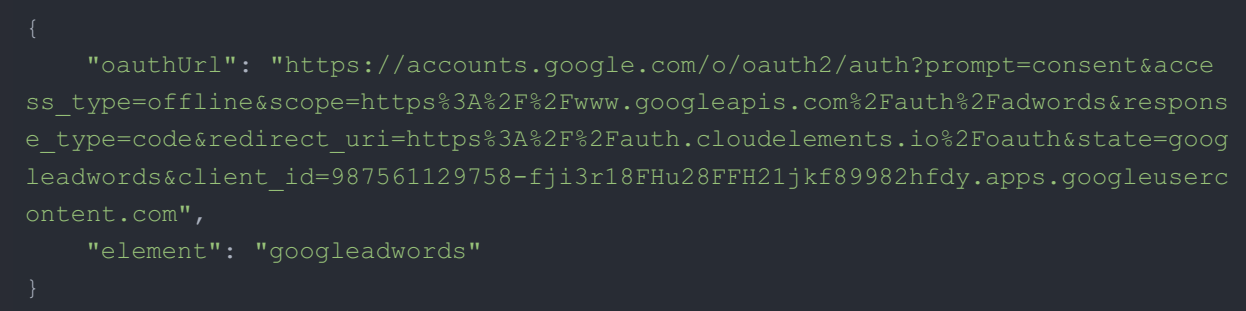

Authenticating users and receiving the authorization grant code

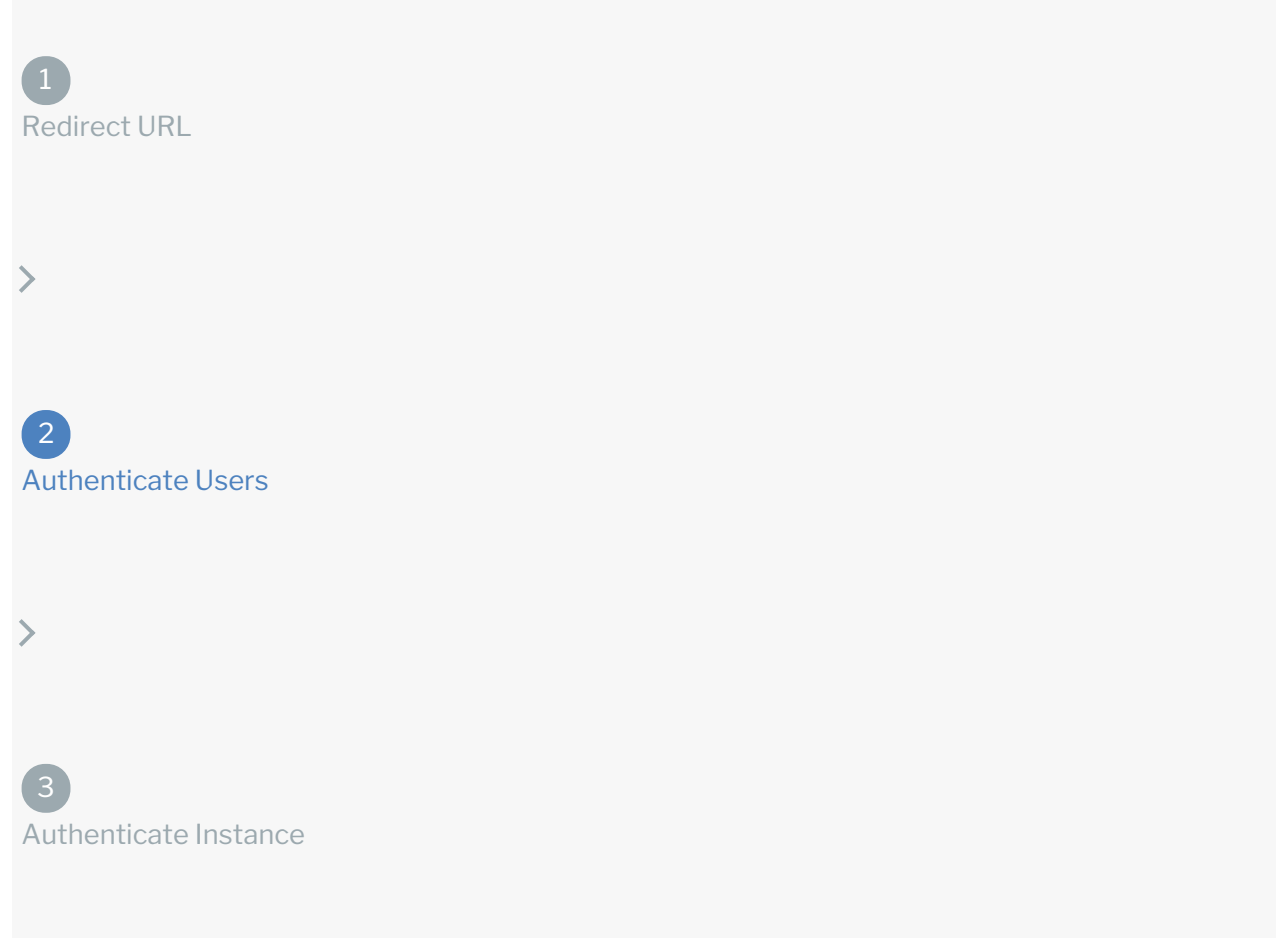

Provide the response from the previous step to the users. After they authenticate, Google AdWords provides the following information in the response:

- code
- state

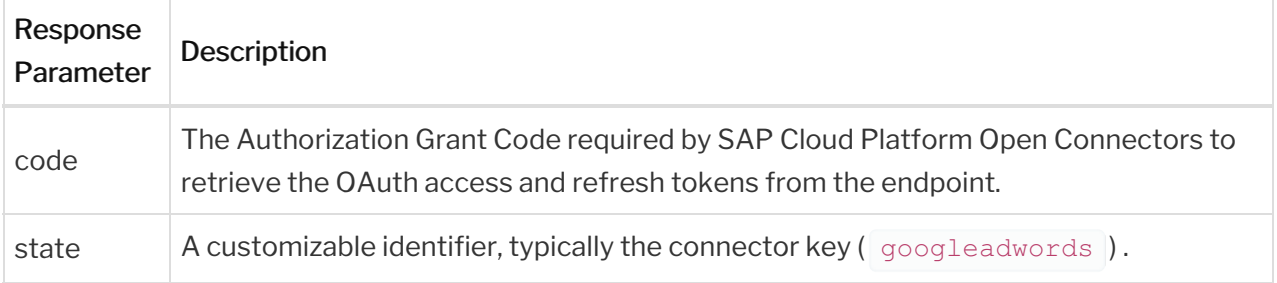

 Note: If the user denies authentication and/or authorization, there will be a query string parameter called error instead of the code parameter. In this case, your application can handle the error gracefully.

# Authenticating the Connector Instance

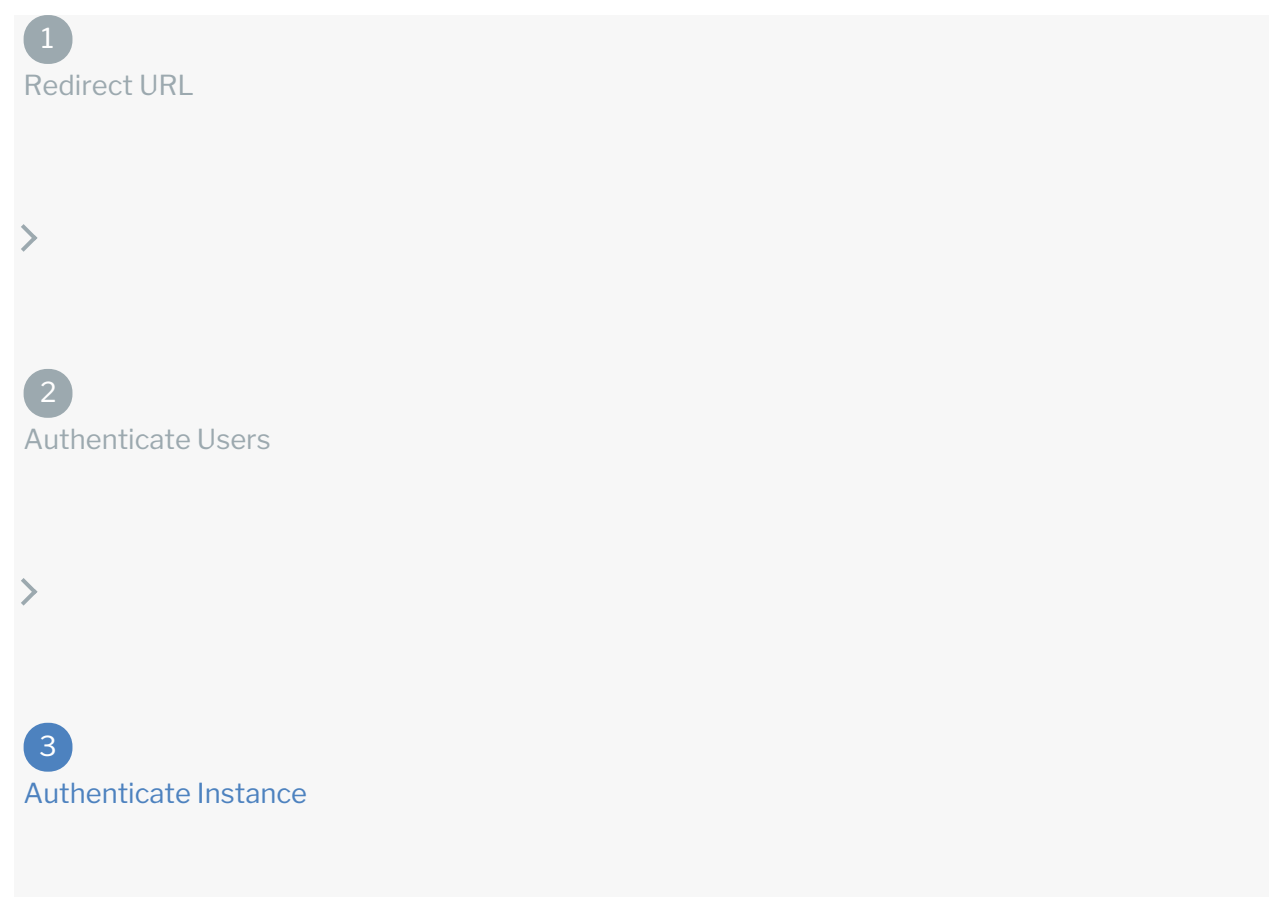

Use the /instances endpoint to authenticate with Google AdWords and create a connector instance.

 Note: The endpoint returns a connector id and token upon successful completion. Retain the token and id for all subsequent requests involving this connector instance.

To create a connector instance:

1. Construct a JSON body as shown below (see Parameters):

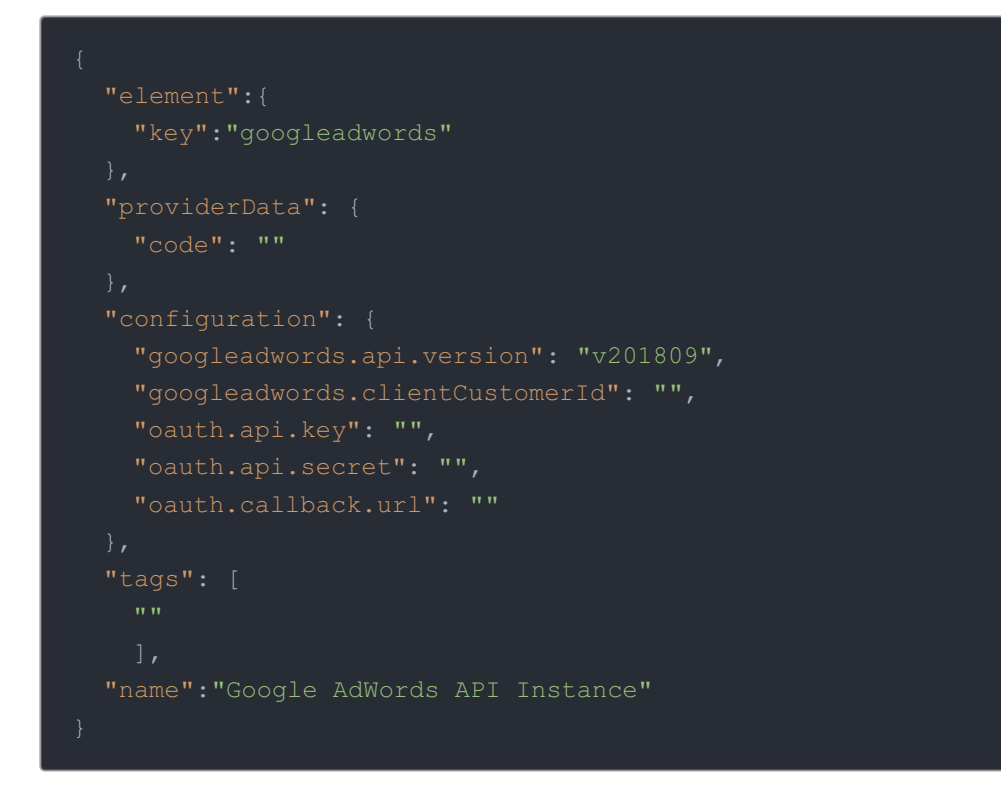

2. Call the following, including the JSON body you constructed in the previous step:

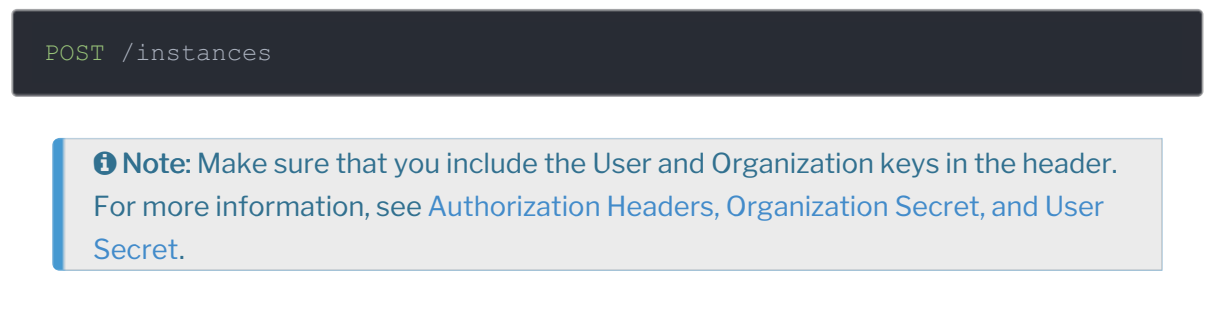

3. Note the Token and ID and save them for all future requests using the connector instance.

Example cURL

```
curl -X POST \
 https://api.openconnectors.us2.ext.hana.ondemand.com/elements/api-v2/instance
 -H 'authorization: User , Organization ' \
 -H 'content-type: application/json' \
   "key": "googleadwords"
   "code": "12p8hsa8ehgpishef9yeg89ashegaspe"
   "oauth.api.key": "fii92sa08g92jkfEi3hf992fd",
   "oauth.api.secret": "aeiosf8892fhio3hf98q3g9229fghieoshe9f",
   "oauth.callback.url": "https://auth.cloudelements.io/oauth"
   "Adwords"
 "name": "API Instance"
```
## **Parameters**

API parameters not shown in SAP Cloud Platform Open Connectors are in code formatting.

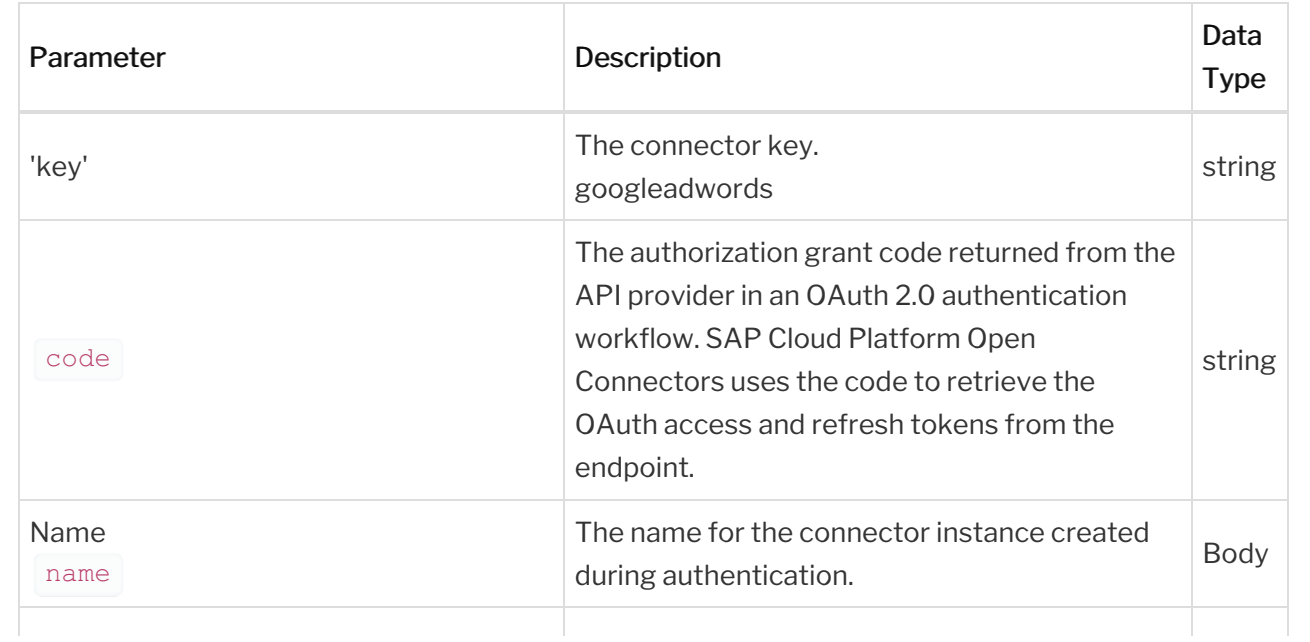

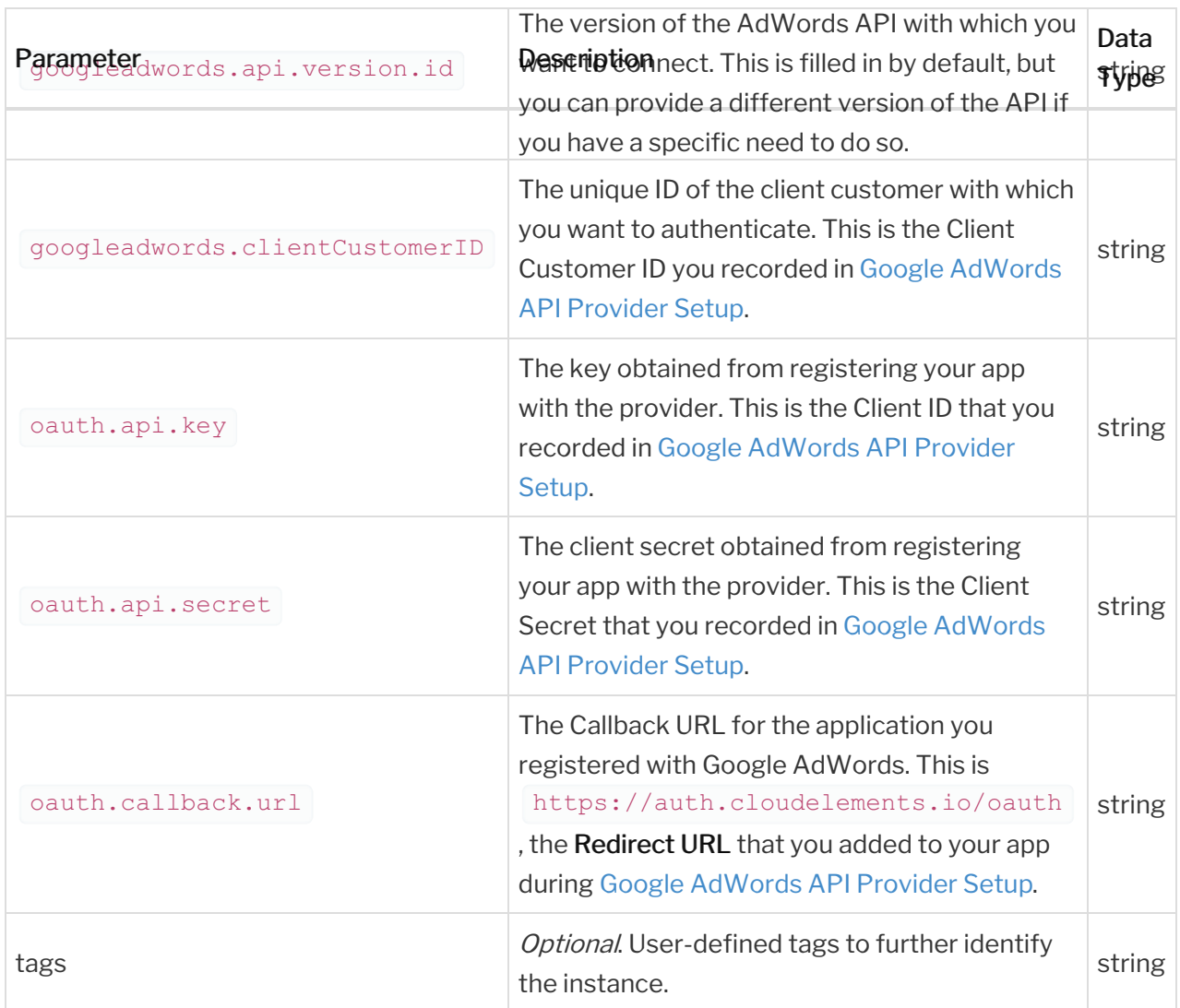

## **Example Response for an Authenticated Connector Instance**

```
"id": 6736,
   "name": "Google AdWords",
   "hookName": "GoogleAdwords",
aigns, ad groups, etc. across multiple Elements. You will need your Google Adwo
rds account information to add an instance ",
    "typeOauth": false,
    "transformationsEnabled": true,
```

```
"bulkDownloadEnabled": true,
  "bulkUploadEnabled": true,
   "type": "oauth2"
 "hub": "general",
 "protocolType": "soap",
"token": "yu27FD8ef4312hjijfi2EuIoP982f8Qfewif2/4r54spUKmqse0=",
"maxCacheSize": 0,
"authenticationType": "oauth2",
"cachingEnabled": false,
"traceLoggingEnabled": false,
"organizationId": 60705,
"accountId": 168005,
 "id": 184978
```
"transformationsEnabled": true,